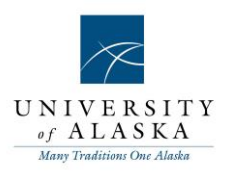

# PageUp People Recruit **Essentials**

Development

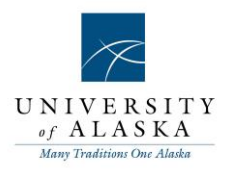

### Table of contents

[Quick Reference Guide –](#page-2-0) Accessing MyUA Quick Reference Guide – [Creating and viewing Position Descriptions \(PDs\)](#page-4-0) Quick Reference Guide – Creating a recruitment/requisition Quick Reference Guide – Approving a job Quick Reference Guide – Mail Matcher, Notes & Tasks Quick Reference Guide – Reviewing applicants Quick Reference Guide – Changing application status Quick Reference Guide – Search by answers to questions [Quick Reference Guide –](#page-23-0) Category searching Quick Reference Guide – [Searching the applicant's profile](#page-25-0) Quick Reference Guide – Bulk compile and send Quick Reference Guide – Bulk move and send Quick Reference Guide – Bulk activities Quick Reference Guide – Manage Applicants [Quick Reference Guide –](#page-35-0) Applicant card actions Quick Reference Guide – Interview Booking Events Quick Reference Guide – Invite applicants to an event Quick Reference Guide – Adding events to a calendar Quick Reference Guide – Making an offer Quick Reference Guide – Generating an offer letter Quick Reference Guide – Putting the offer letter online Quick Reference Guide – [Creating a Position Description \(PD\)](#page-52-0) Quick Reference Guide – [Creating a Requisition \(Recruitment\)](#page-58-0)

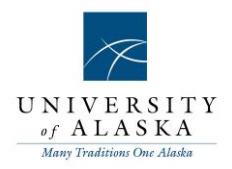

### <span id="page-2-0"></span>Quick Reference Guide – Accessing MyUA

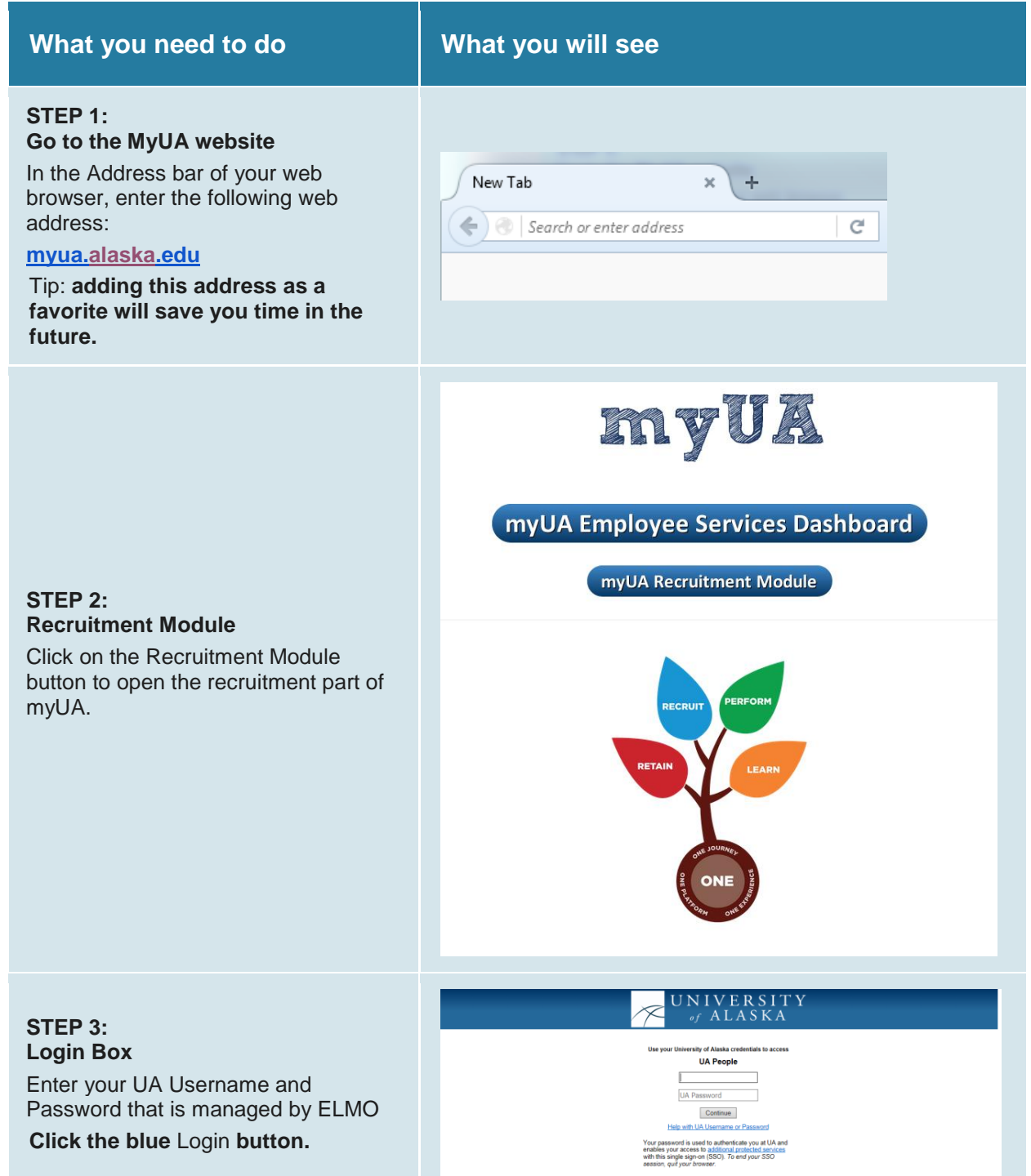

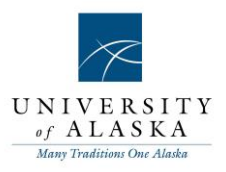

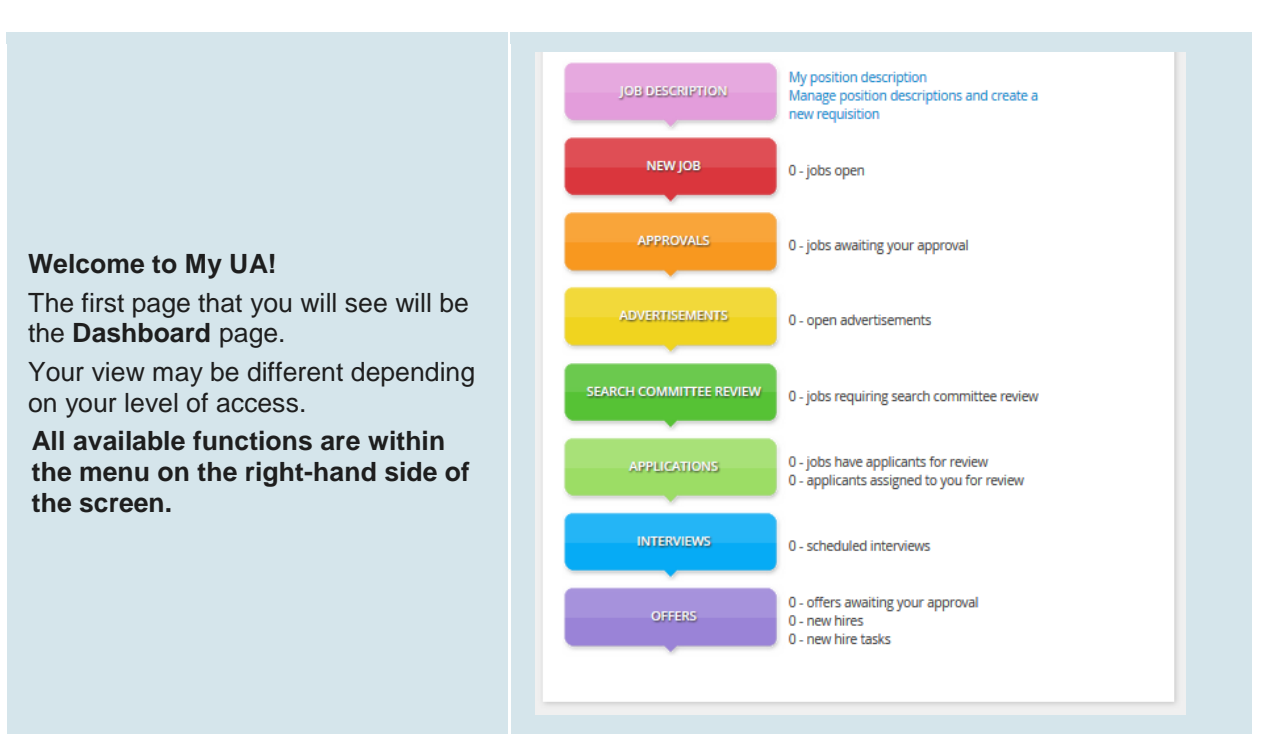

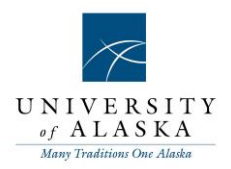

### <span id="page-4-0"></span>**Quick Reference Guide – Creating and viewing Position Descriptions (PDs)**

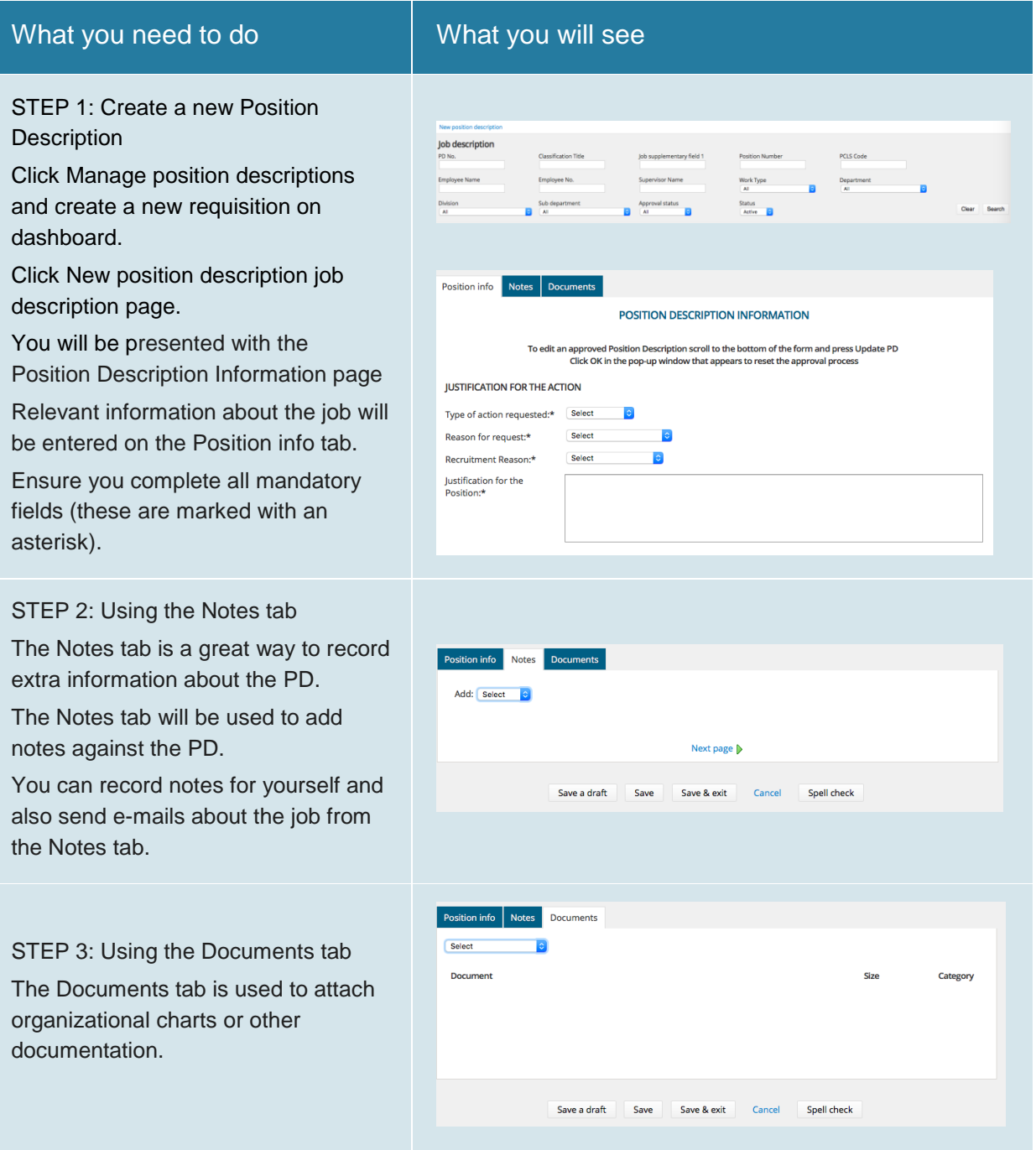

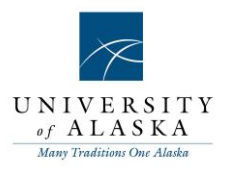

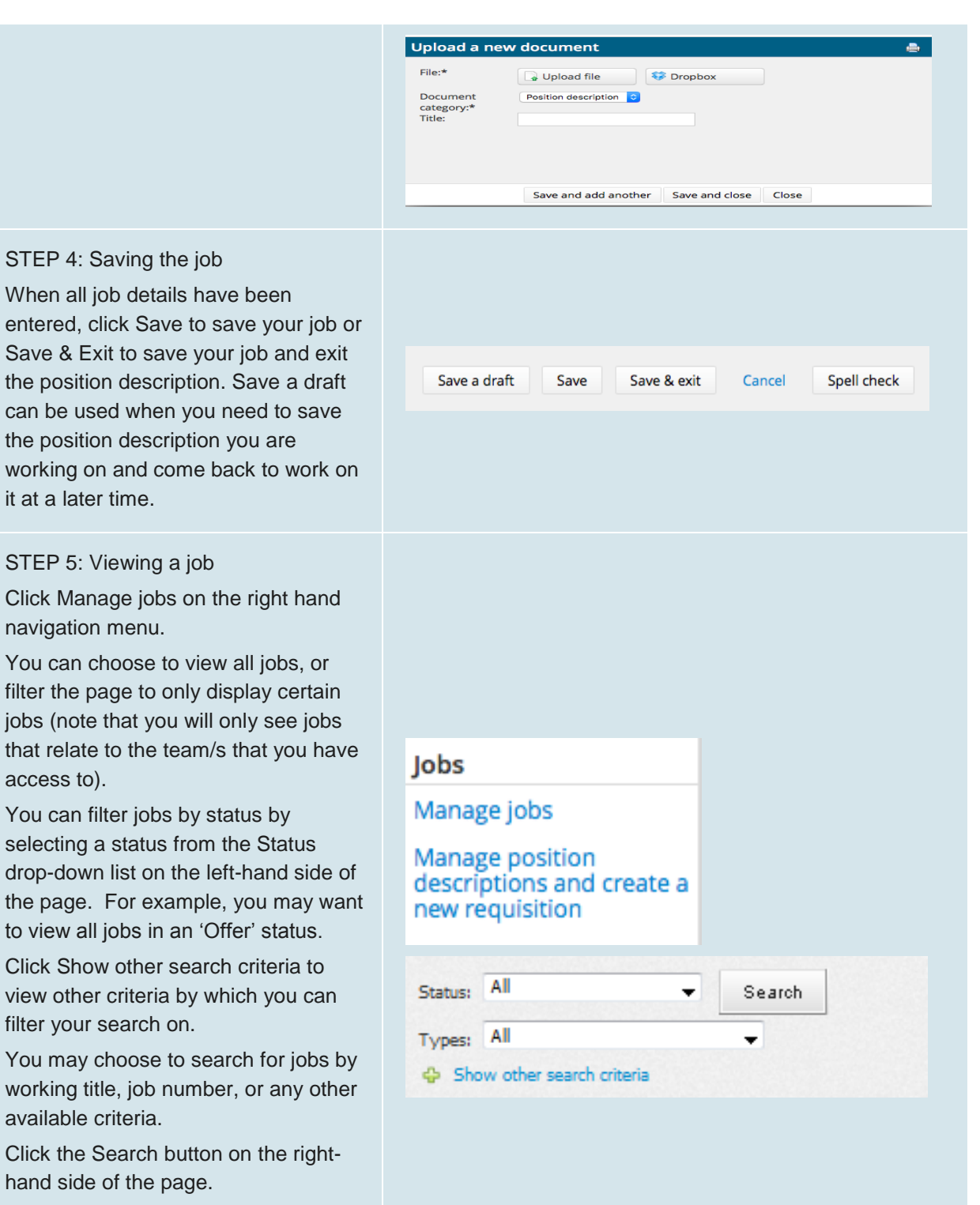

Identify the job that you would like to view, and click Edit.

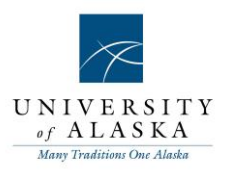

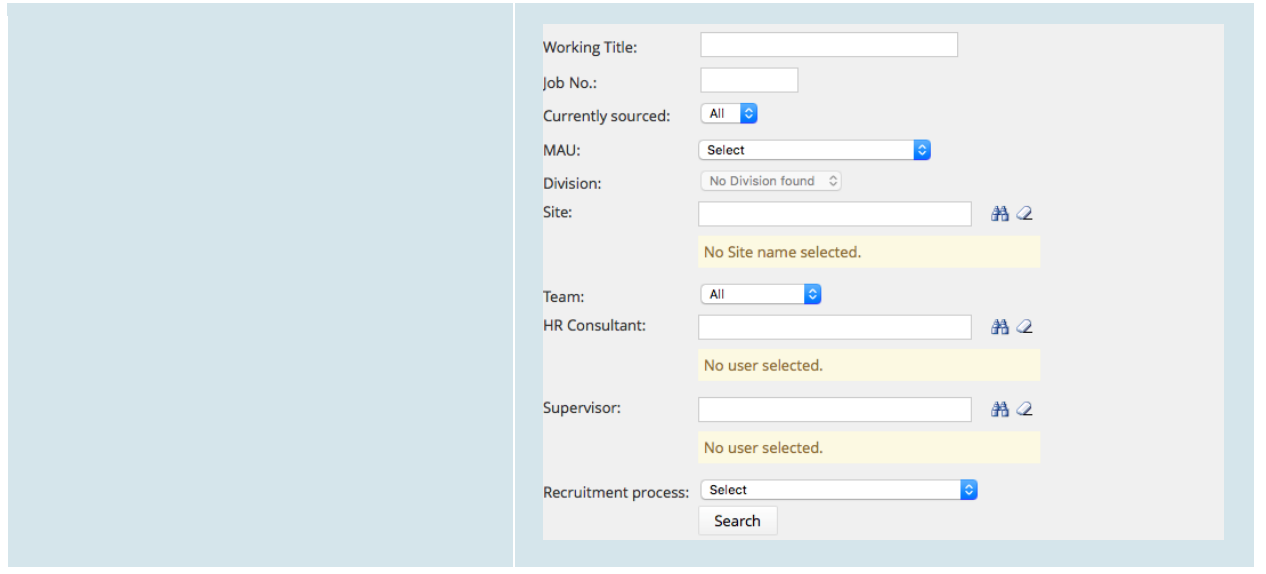

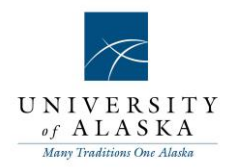

### **Quick Reference Guide – Creating a recruitment/requisition**

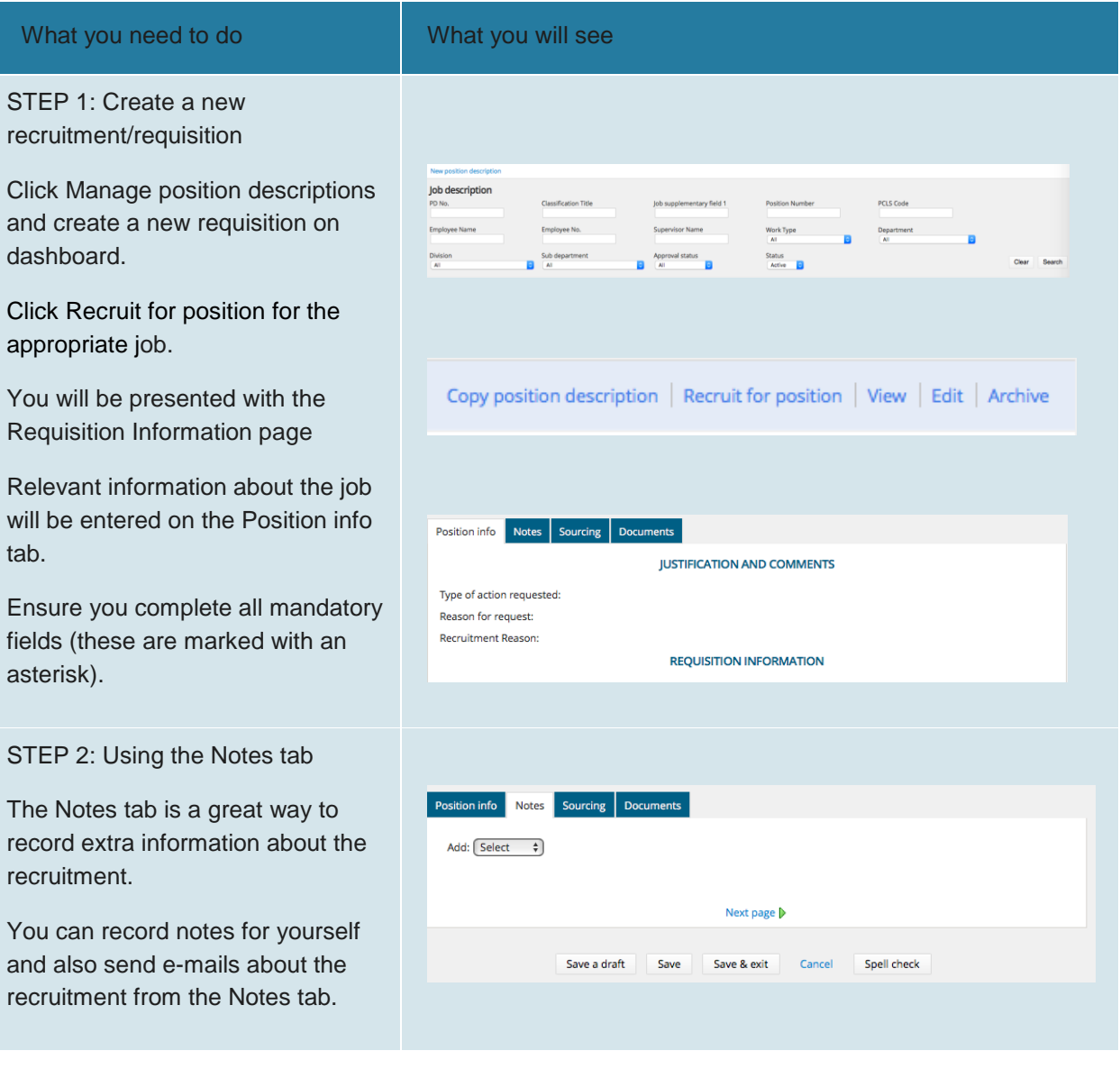

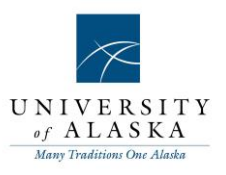

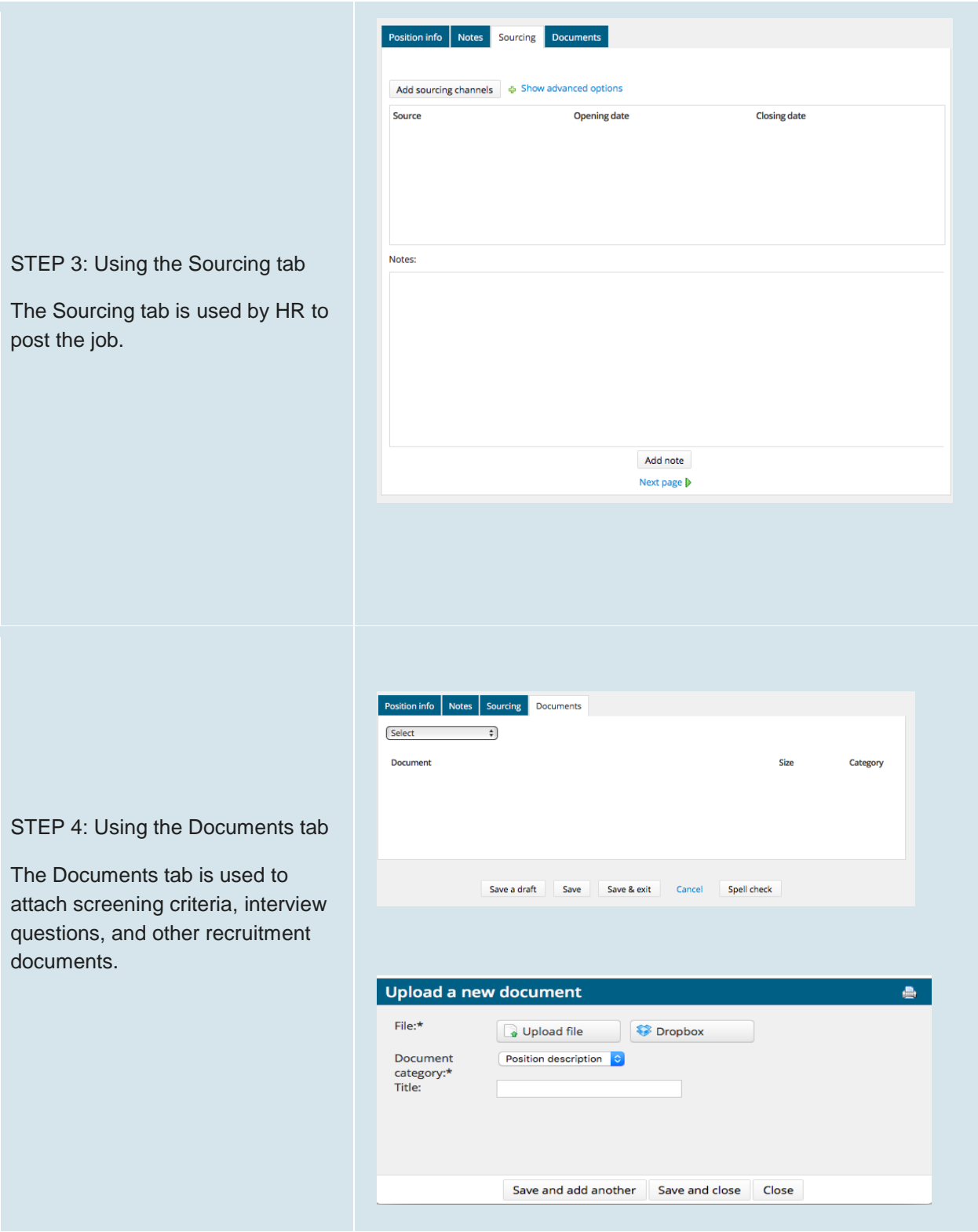

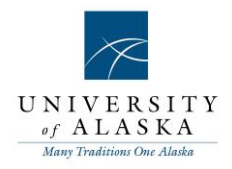

STEP 5: Saving the recruitment

When all details have been entered, click Save to save your job or Save & Exit to save your job and exit the position description. Save a draft can be used when you need to save the recruitment you are working on and come back to work on it at a later time.

Save a draft Save Save & exit Cancel Spell check

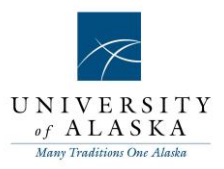

#### STEP 6: Viewing a job

Click Manage jobs on the right hand navigation menu.

You can choose to view all jobs, or filter the page to only display certain jobs (note that you will only see jobs that relate to the team/s that you have access to).

You can filter jobs by status by selecting a status from the Status drop-down list on the left-hand side of the page. For example, you may want to view all jobs in an 'Offer' status.

Click Show other search criteria to view other criteria by which you can filter your search on.

You may choose to search for jobs by working title, job number, or any other available criteria.

Click the Search button on the right-hand side of the page.

Identify the job that you would like to view, and click Edit.

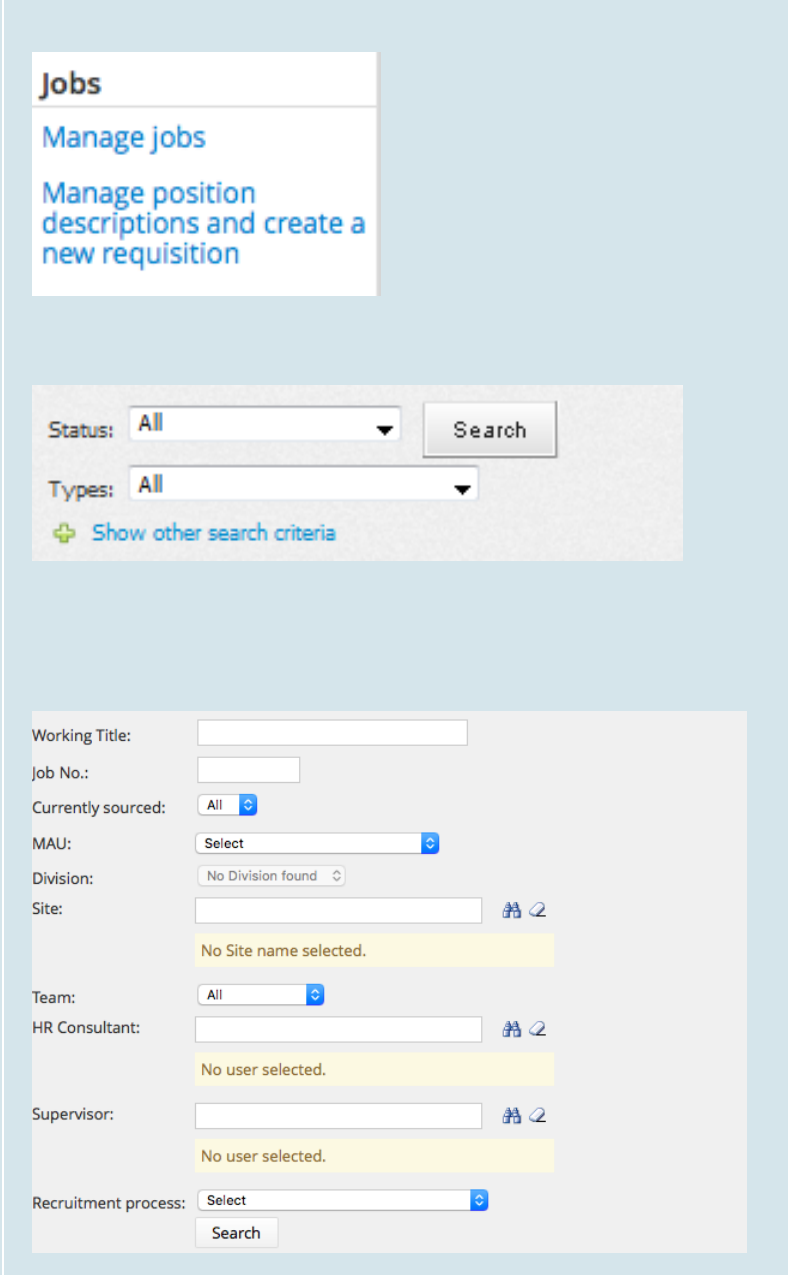

### Quick Reference Guide – Approving a job

**What you need to do What you will see**

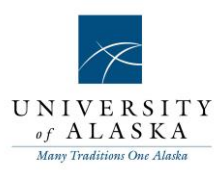

#### **STEP 1: Email notification sent**

You will receive an email notification if a job requires your approval. The email contains a link to the job. Click on the **link** to access the job.

#### Dear (USERFIRSTNAME)

{JOBTITLE} - Job Number:{JOBNO} has been allocated to you for your consideration and approval.

Quick reference job details:

Job Title: (JOBTITLE)

Manager: {REQUISITIONERFIRSTNAME} {REQUISITIONERLASTNAME} (REQUISITIONERPOSITION)

Worktype: {JOBWORKTYPE}

Department: {JOBDEPARTMENT}

Duration: {JOBEMPLOYMENTDURATION}

Payscale: {JOBPAYSCALE}

To approve the job requisition via email, please reply to this email with only the word "approve" Note: the word "approve" is the only valid response accepted via the email job approval option. OR

To view the job requisition in more detail, approve through the online system, provide comment or<br>decline, please click the following link to go to the online system to manually do so: {REQUISITIONLINK} Note: this is accessible by computer only.

Notes Sourcing Documents

Thankyou and have a pizza-tastic day! (JOBOWNERFIRSTNAME)

 $P_{\text{extion info}}$ 

**JOB ROLE** 

 $\mathbb{Z}$ 

#### **STEP 2: Review the job**

Review the information contained on each page by clicking the tabs or using the Next Page link at the bottom of each page.

Most of the information about the job is on the Position info page. To review the information that has been entered regarding the advertising of the job, view the Sourcing page.

#### **STEP 3: Approve or decline the job**

After reviewing all pages, take one of the following actions.

Click **Save a draft** if you have made changes to the job, but are not ready to approve or decline the job.

Click **Approve** to approve the job.

Click **Decline** to decline the job.

Click **Cancel** if you have not made any changes to the job, and are not ready to approve or decline the job.

**NOTE:** If you choose to approve the job, an email will be automatically sent to the next approver. If you are the final approver, an email will be automatically sent to the originator of the job advising that the job has been approved.

**NOTE:** If you choose to decline the job, a screen will be displayed asking you to enter a reason as to why the job has been declined. This will be

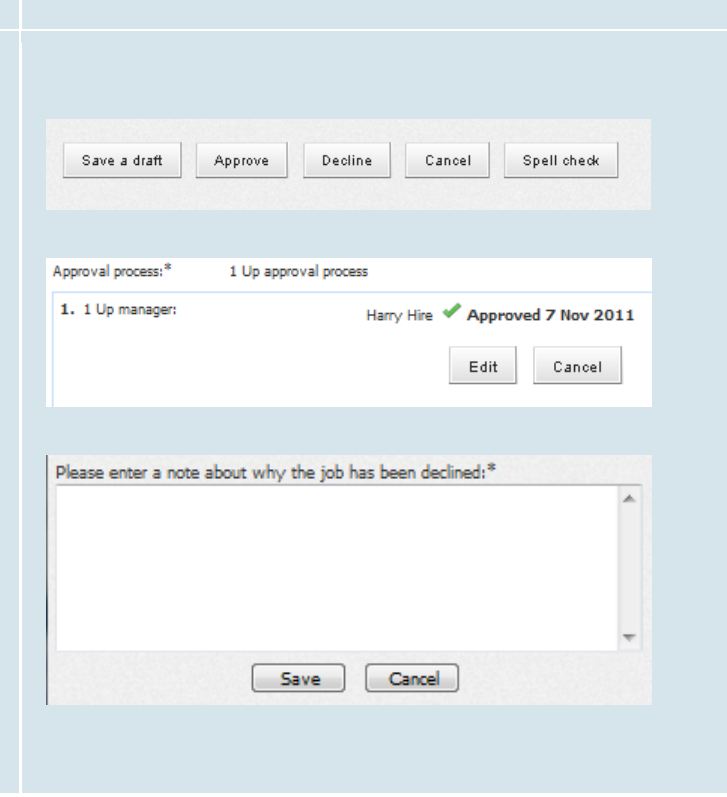

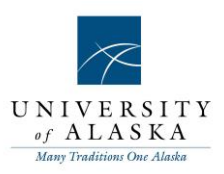

used for reporting purposes and will be emailed to the job originator.

#### **STEP 4: Viewing all jobs awaiting your approval**

Access PageUp People.

Click **My job approvals** in the right hand navigation menu.

All jobs awaiting your approval will be listed.

Click 'View' next to the job that you need to review.

Review the job and then Approve or Decline the job.

In order to view the progress of approvals on either the PD or Requisition; view the PD or requisition, scroll to the bottom, and view the box of approvers.

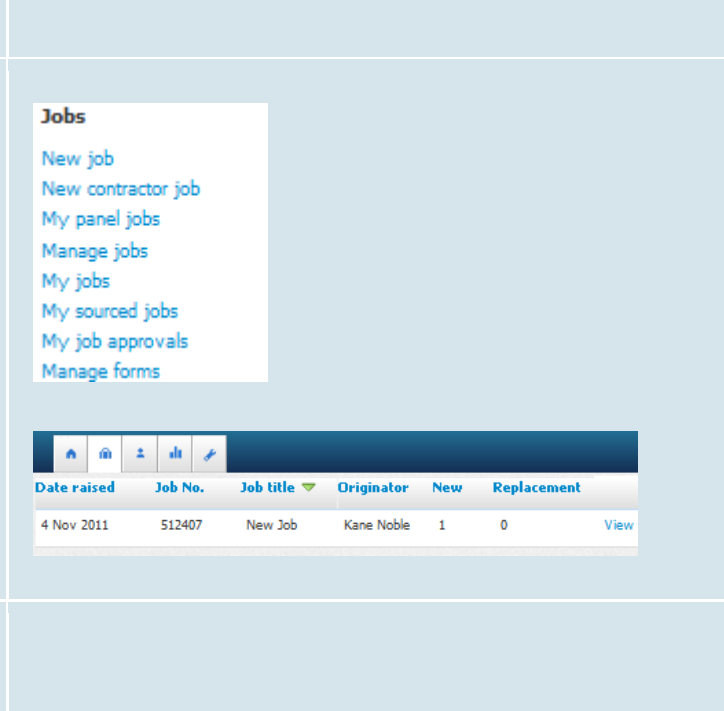

Approval process:\* 2 Approvers 1. Supervisor: Brandy Tower Approved 7 Oct 2015  $2$  HR: Micky Duck Approved 7 Oct 2015 Update PD

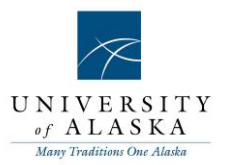

### Quick Reference Guide – Mail Matcher, Notes & Tasks

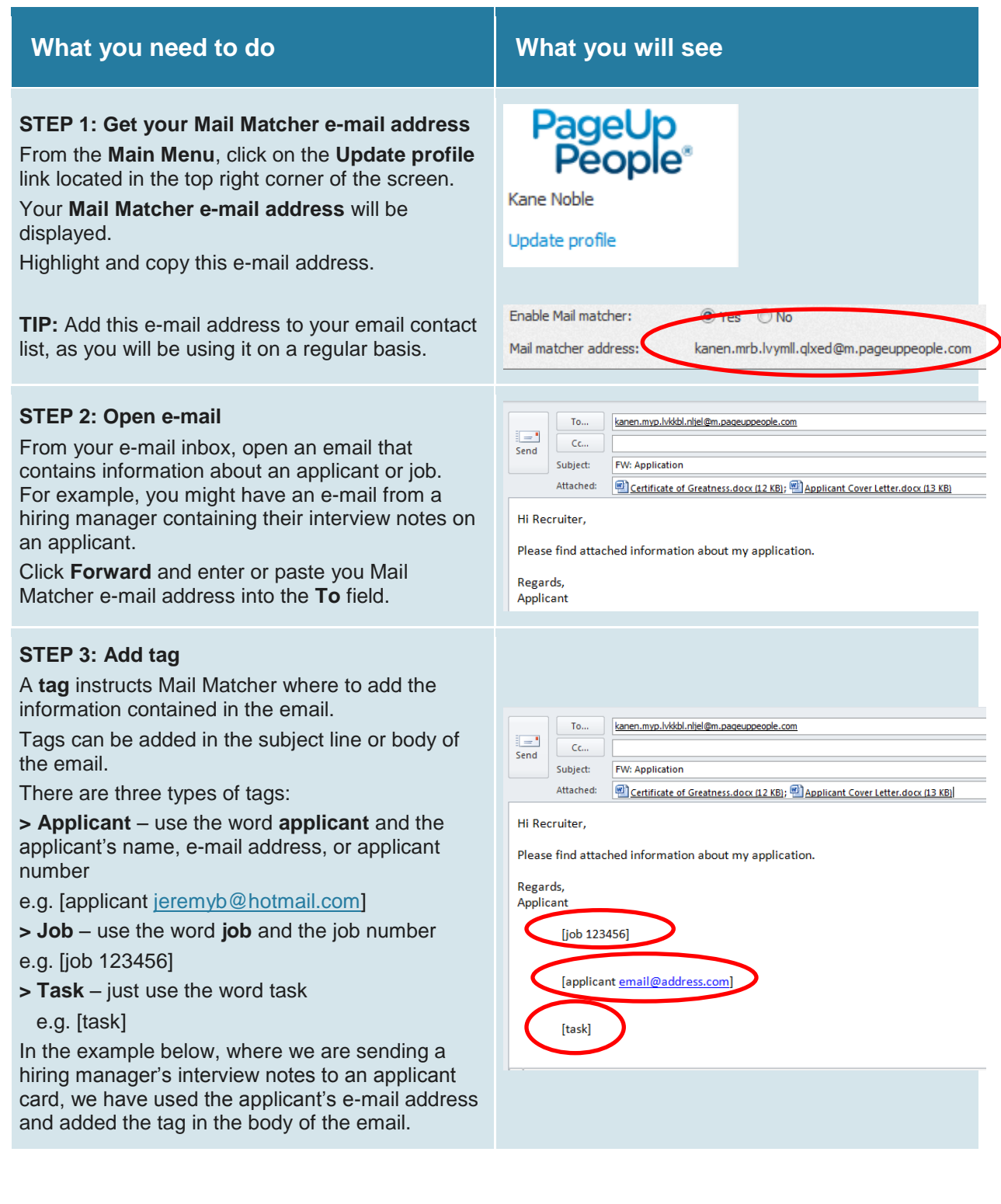

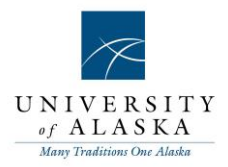

#### **STEP 4: Click Send**

Once you have tagged your email, click **Send** Mail Matcher will now add this information to the applicant card, job card or tasks panel, depending on the tag that you have used.

In the example used in step 3, the body of the email would be added to the applicant card as a note and any attachments will be added as documents.

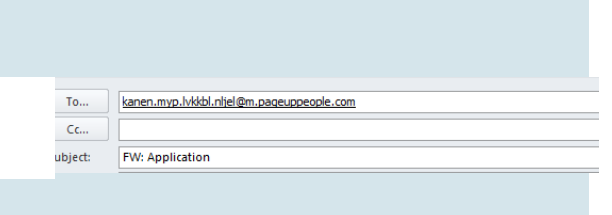

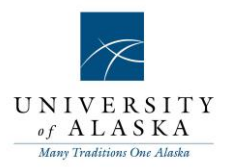

### Quick Reference Guide – Reviewing applicants

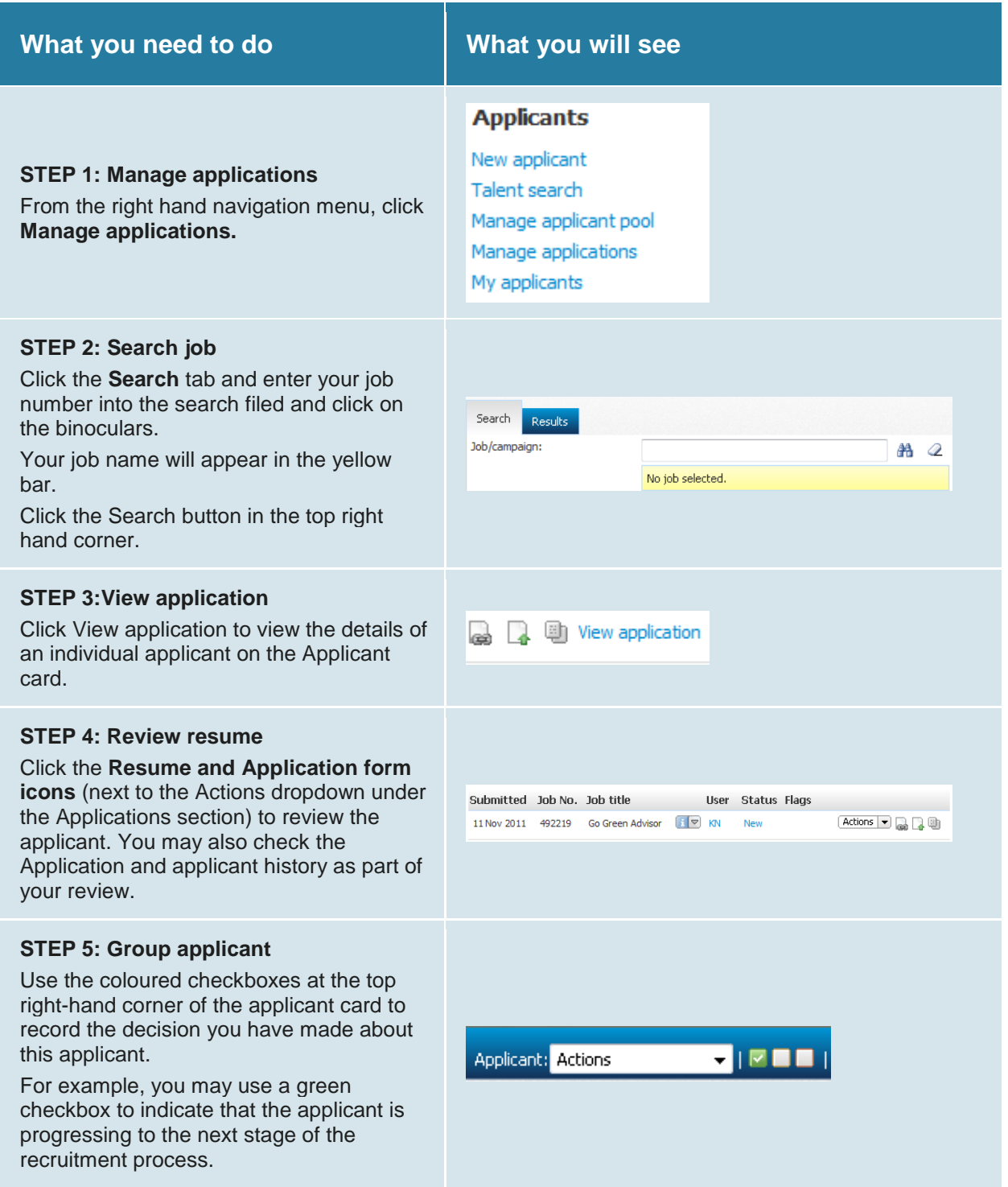

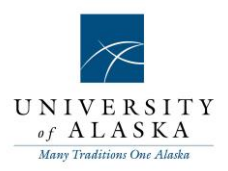

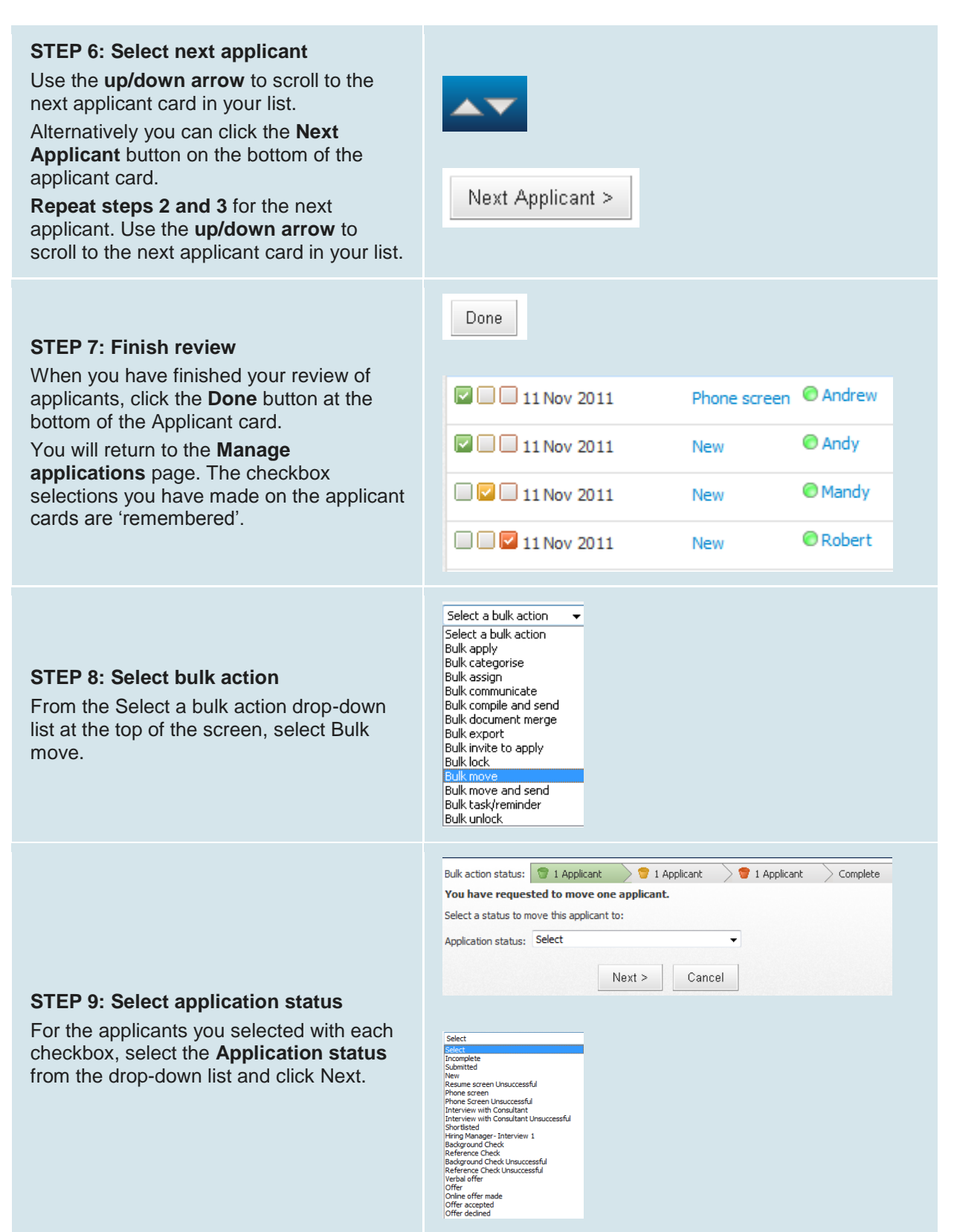

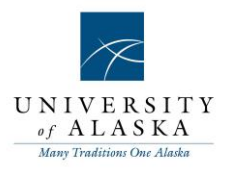

#### **STEP 10: Move applicants**

For the applicants you selected with each checkbox, select the application status from the drop-down list and click Next.

Review and edit (if required) the Confirm status change page. If an e-mail message to the applicants has been triggered, review the content of the e-mail.

**NOTE:** You do not need to edit the merge fields (e.g. {FIRSTNAME} as the field will be automatically populated when the email is sent.

When you are ready to make the status change, click Move now.

You will then be prompted to update the application status for the applicants you selected with the orange checkbox and the applicants you selected with the red checkbox.

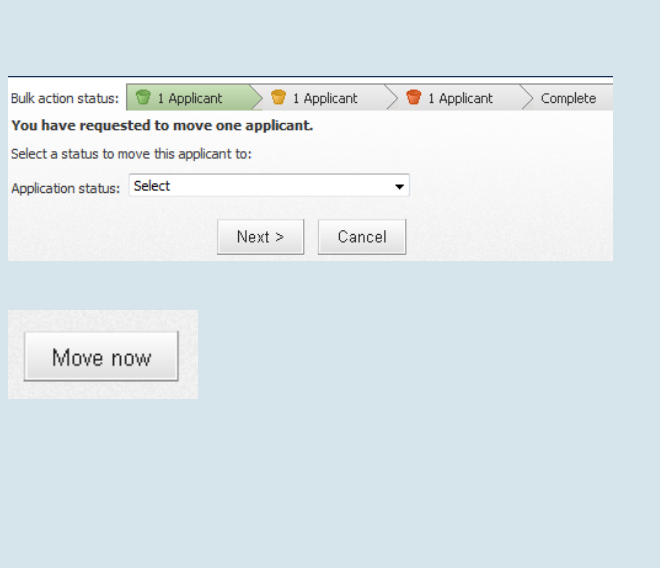

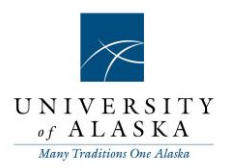

### Quick Reference Guide – Changing application status

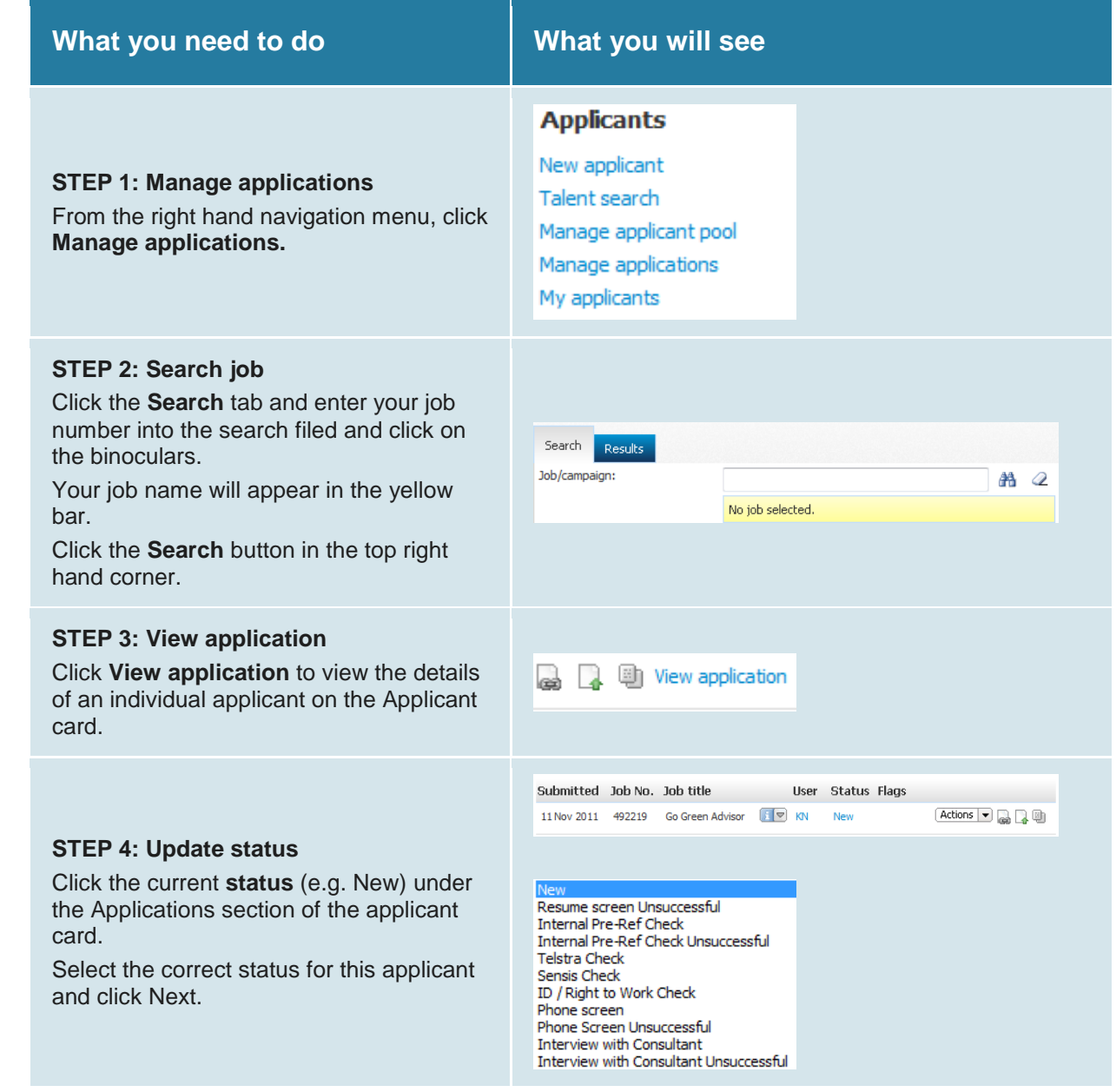

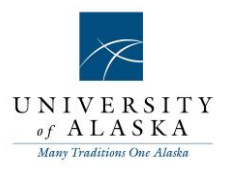

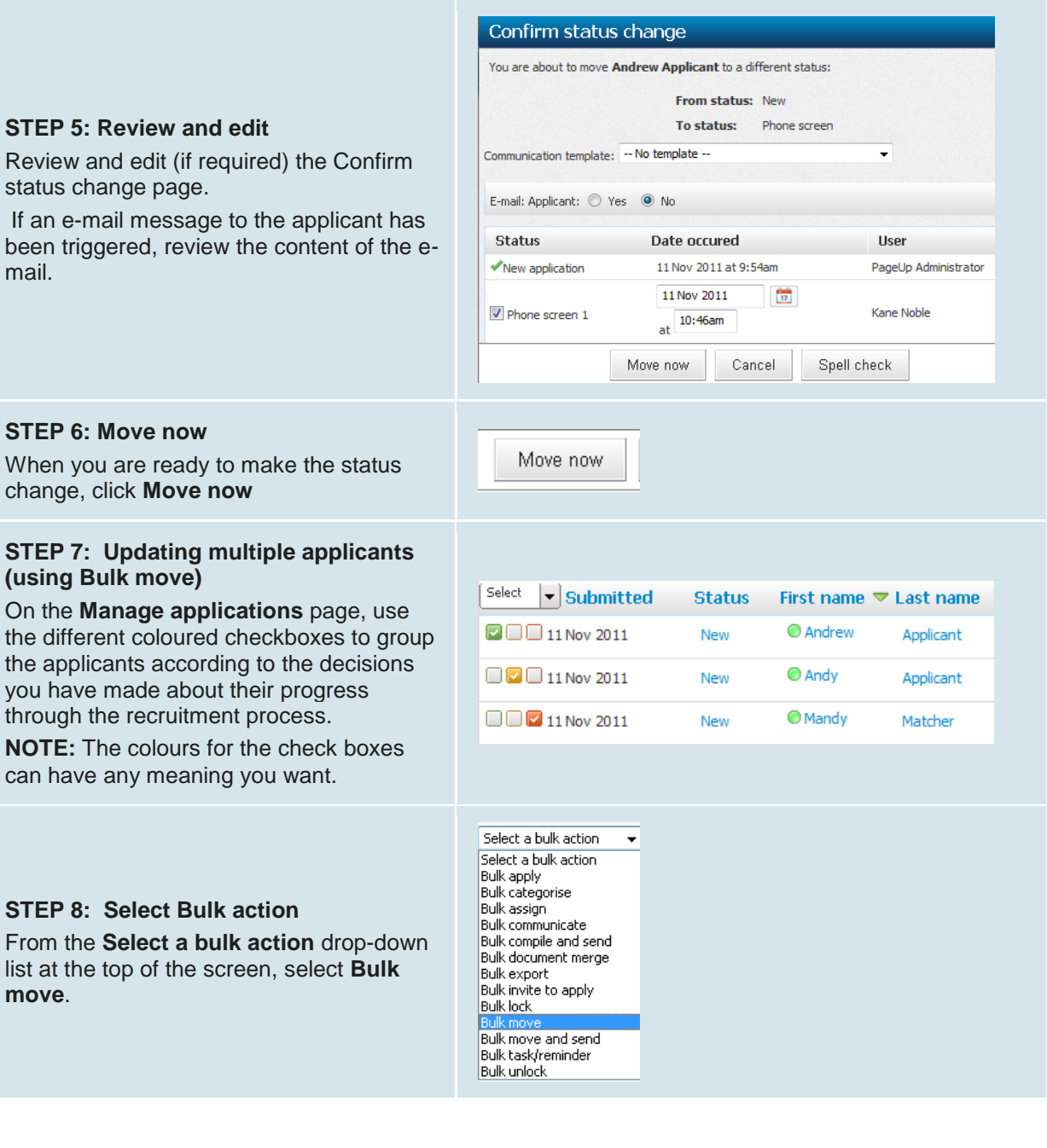

checkbox.

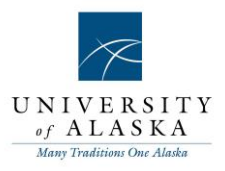

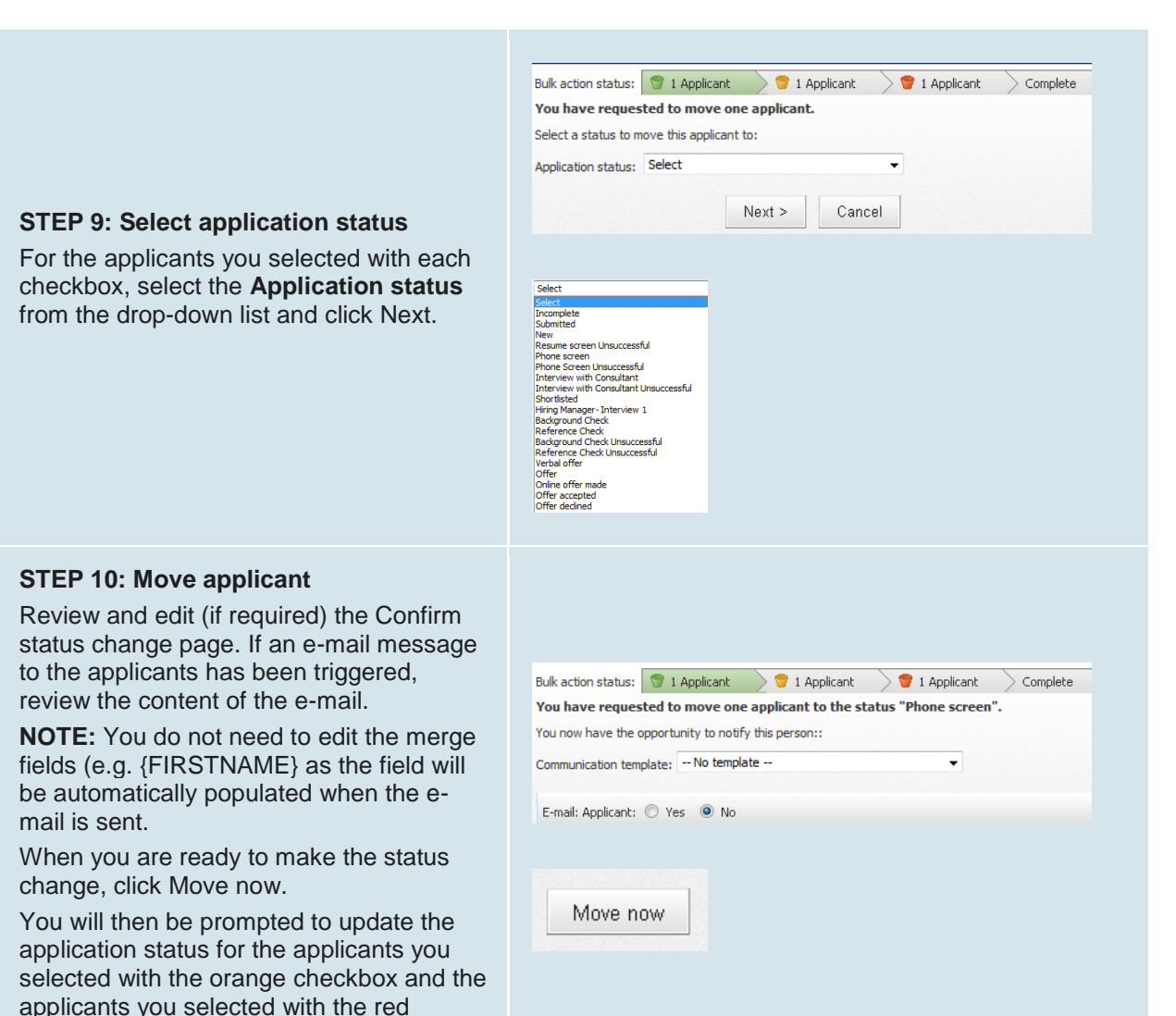

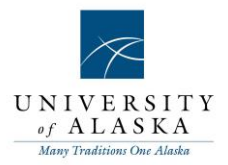

### Quick Reference Guide – Search by answers to questions

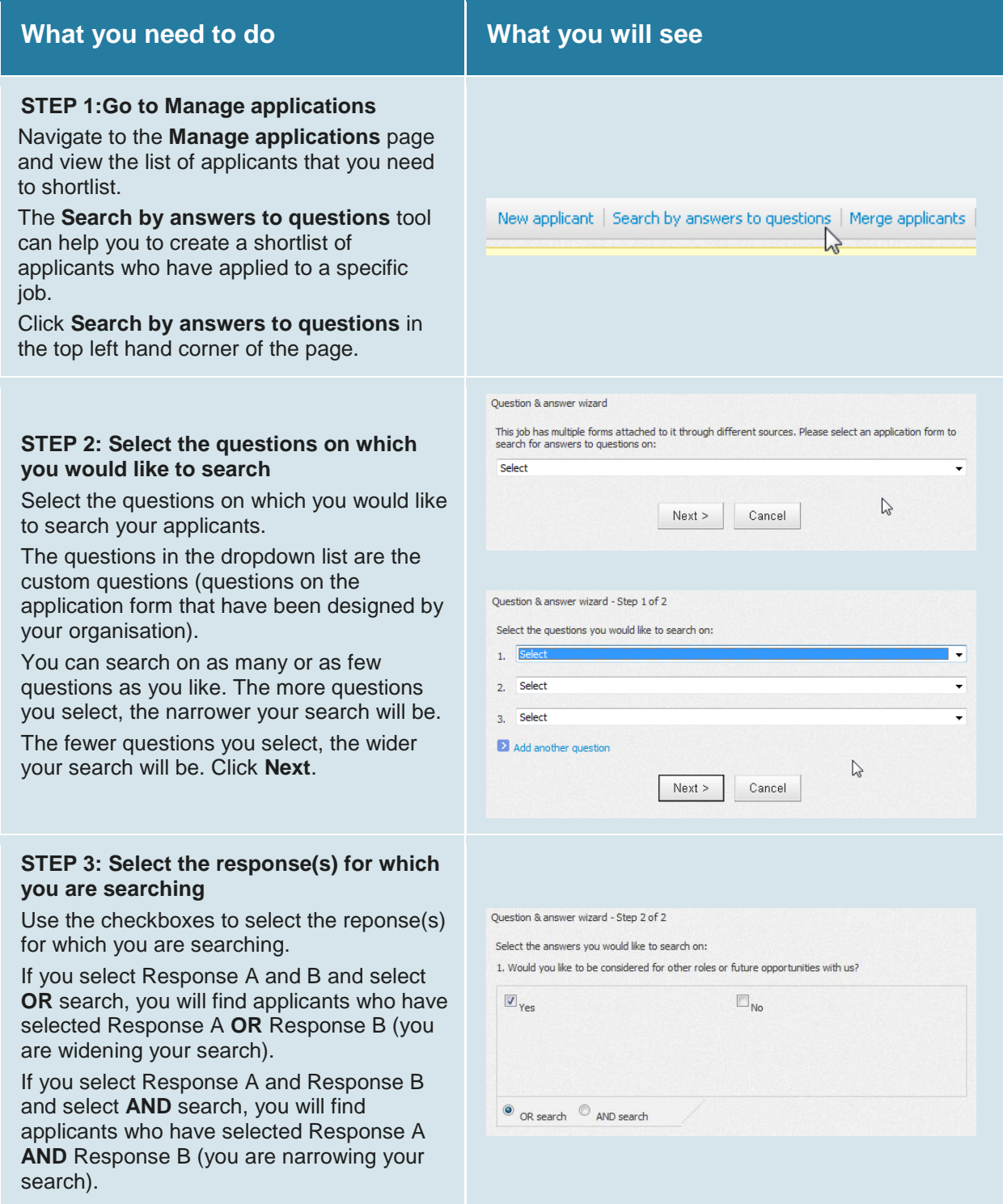

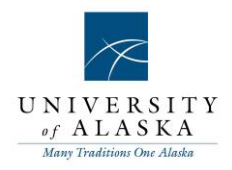

#### **STEP 4: Finish your search and review your results**

Click **Finish** when you have selected the responses on which you would like to search.

Click **Back** if you would like to change the questions on which you are searching.

After you click **Finish**, the applicants who meet your criteria are listed.

To view all applicants again, click the **'i'** button next to the job title and click **View all applications**.

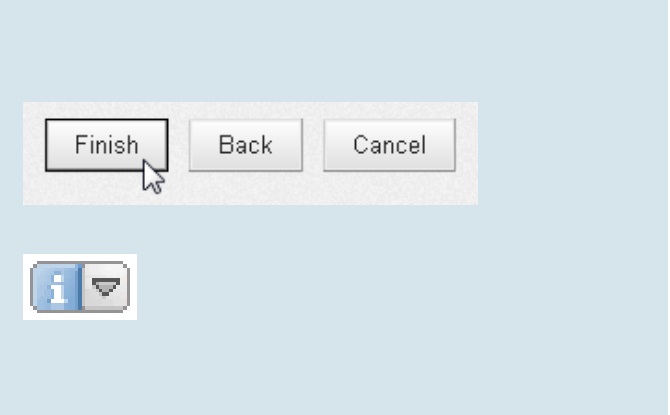

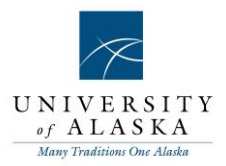

### <span id="page-23-0"></span>Quick Reference Guide – Category searching

Performing a category search can help you to create a shortlist of applicants who have applied to a specific job.

Applicants are categorized in two ways;

1. Categorizing may be performed automatically via the application form. The application form may be set up to automatically categorize applicants if a particular response is selected. Alternatively,

2. Applicants may be manually categorized by recruiters. Check with your SuperUser if you are not sure if your applicants are being categorized.

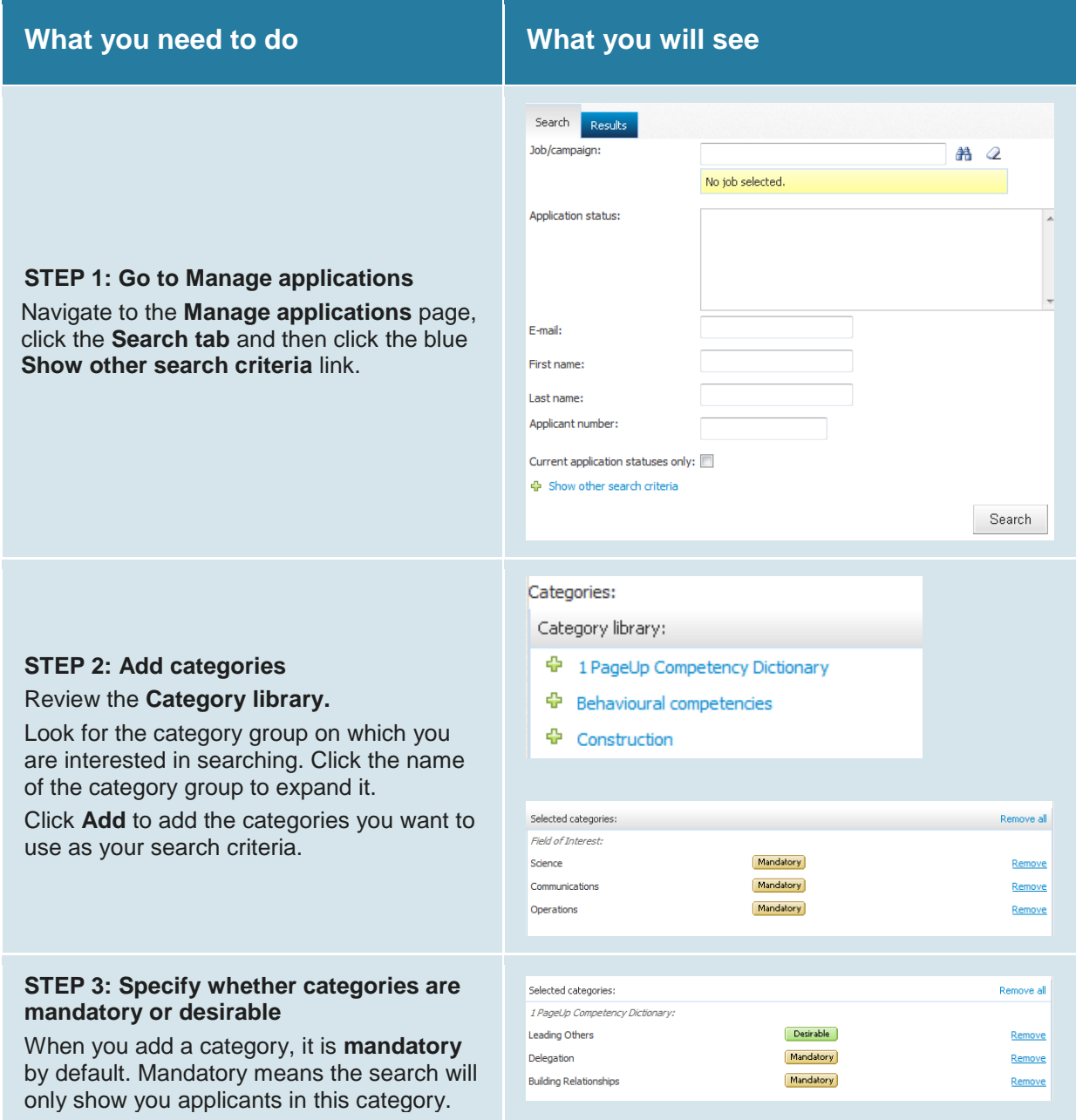

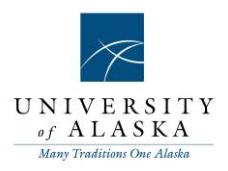

Click the **Mandatory** button to change it to **Desirable**.

A **Desirable** search means that applicants who are not in the category will still be included but those in the category will be ranked more highly.

Click the **Search** button to run your search

#### **STEP 4: Review your results**

The applicants who meet your criteria are listed.

If you have performed a **Desirable** search, the green boxes show you how the applicants have been ranked.

To view all applicants again, click the **'i'** button next to the job title and click **View all applications**.

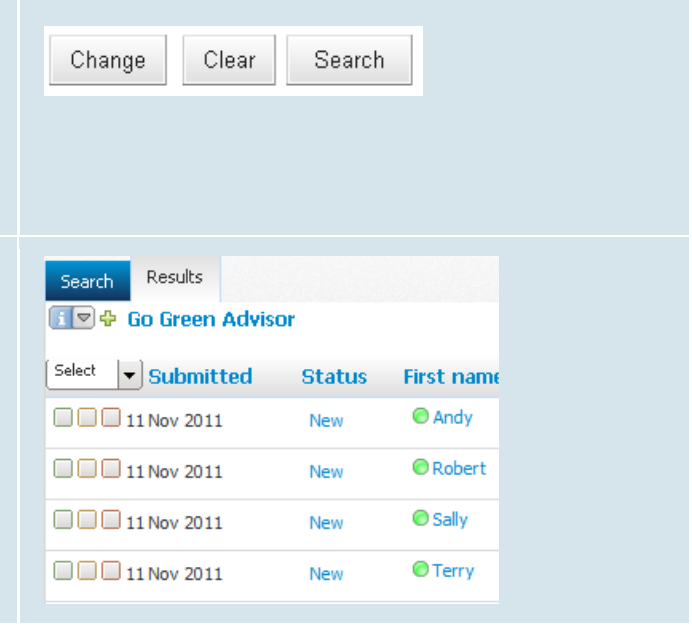

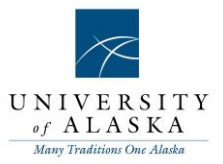

### <span id="page-25-0"></span>Quick Reference Guide – Searching the applicant's profile

Searching the applicant's profile can help you to create a shortlist of applicants who have applied to a specific job.

The applicant's profile contains information about the applicant that he/she provided when he/she answered profile questions on an application form (e.g. Personal details, Employment history, Education, Availability).

Check with your PageUp People trainer or SuperUser if you are not sure if your application forms contain profile questions.

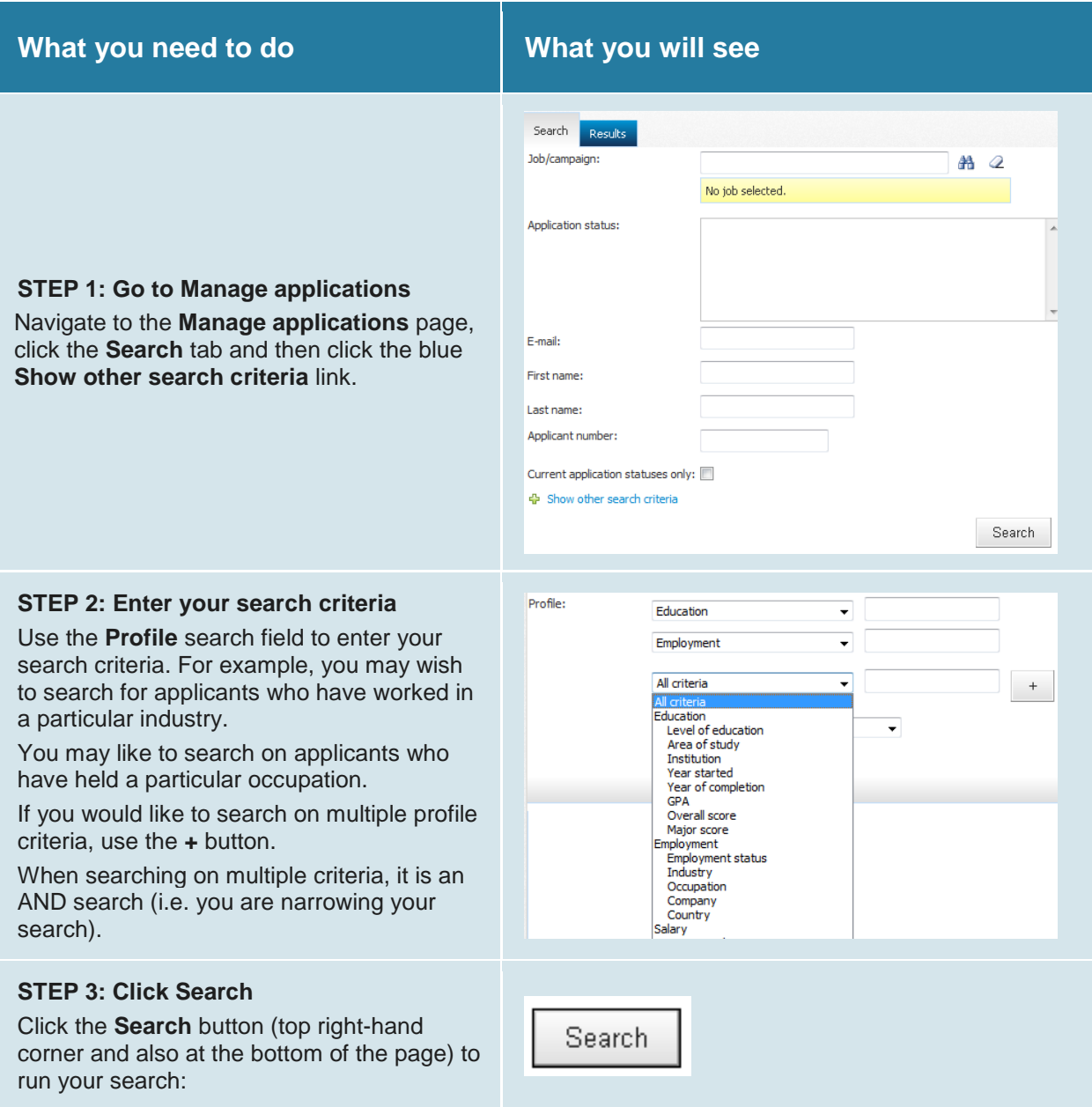

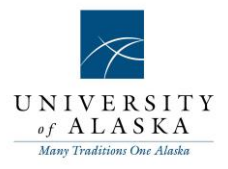

#### **STEP 4: Review your results**

The applicants who meet your criteria are listed.

To view all applicants again, click the **'i'**  button next to the job title and click **View all applications**.

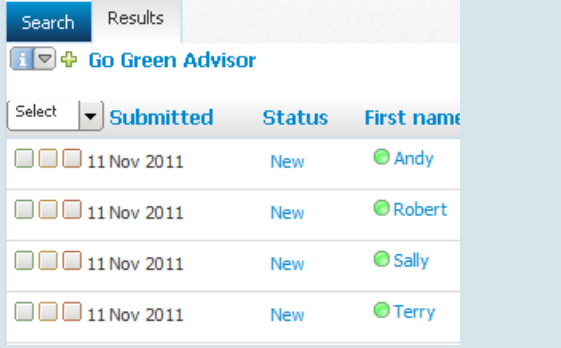

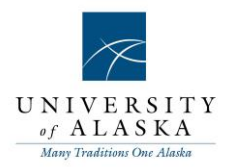

### Quick Reference Guide – Bulk compile and send

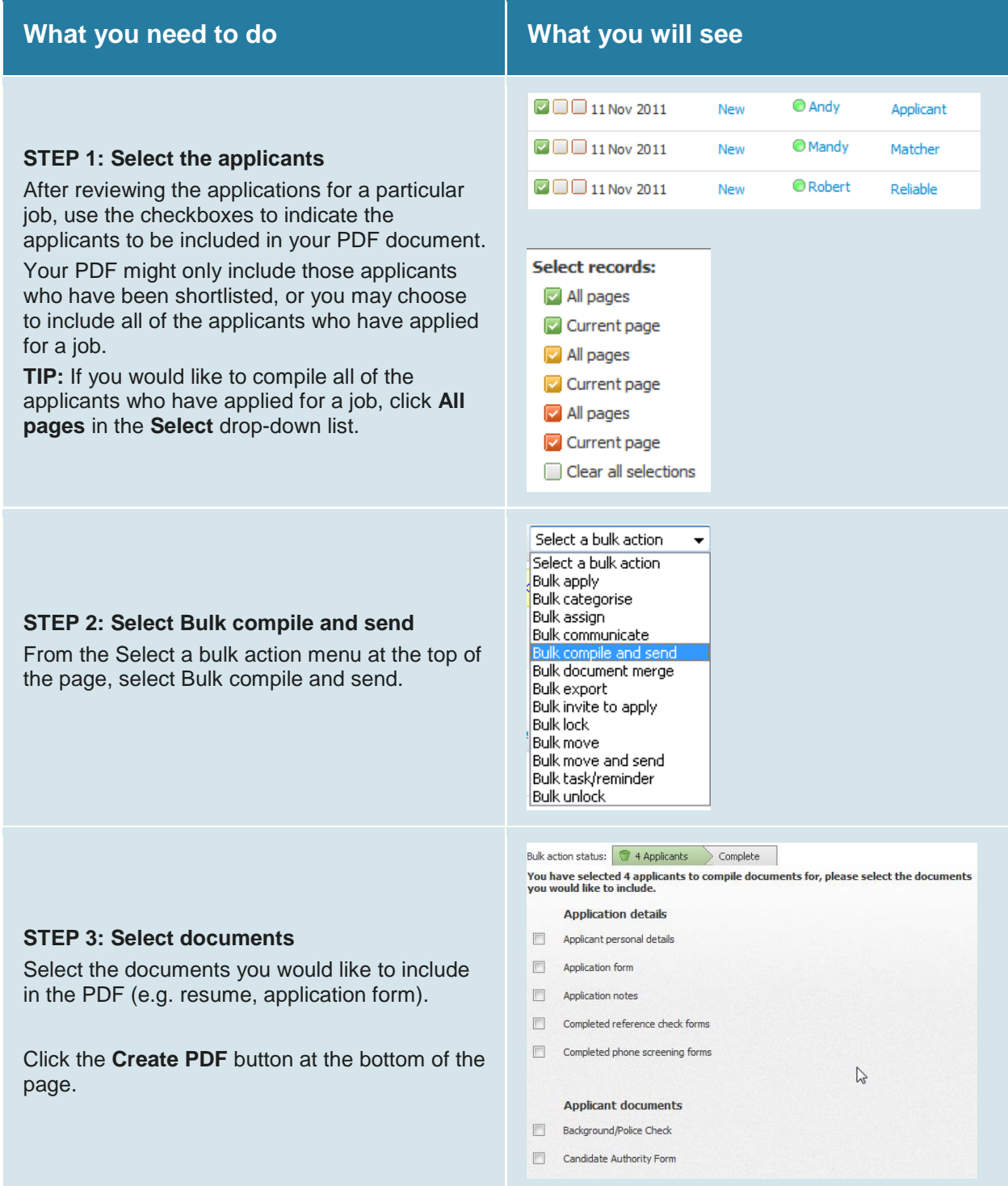

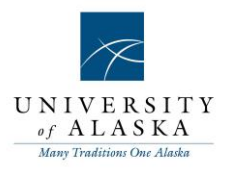

#### **STEP 3: Download the PDF**

You may wish to download the PDF. If you would like to download the PDF, right click on the **Download document** link and select **Save Target As…**.

Indicate where you would like to save the PDF. You may also like to re-name the file.

#### **STEP 4: Send the PDF**

If you would like to send the PDF to a colleague, Hiring Manager, or even yourself, select the **Yes** radio button.

You can send the PDF to a user of PageUp People by searching for their name in the **User** field

You can also choose to email the PDF to **Other e-mail**; this field is used when sending the PDF to people who are not users of PageUp People. In this case, simply type in the email address.

Include a From address, a Subject line, and make any changes to the body of the email.

Click the **OK** button to send the PDF.

The Bulk Compile and Send will be recorded in the **Applicant history** for all included applicants.

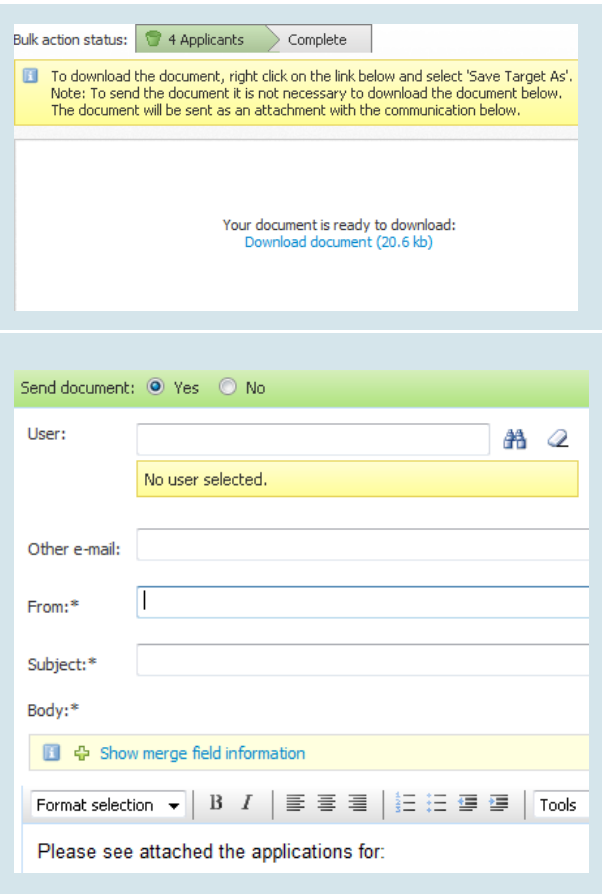

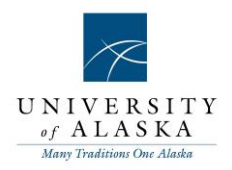

### Quick Reference Guide – Bulk move and send

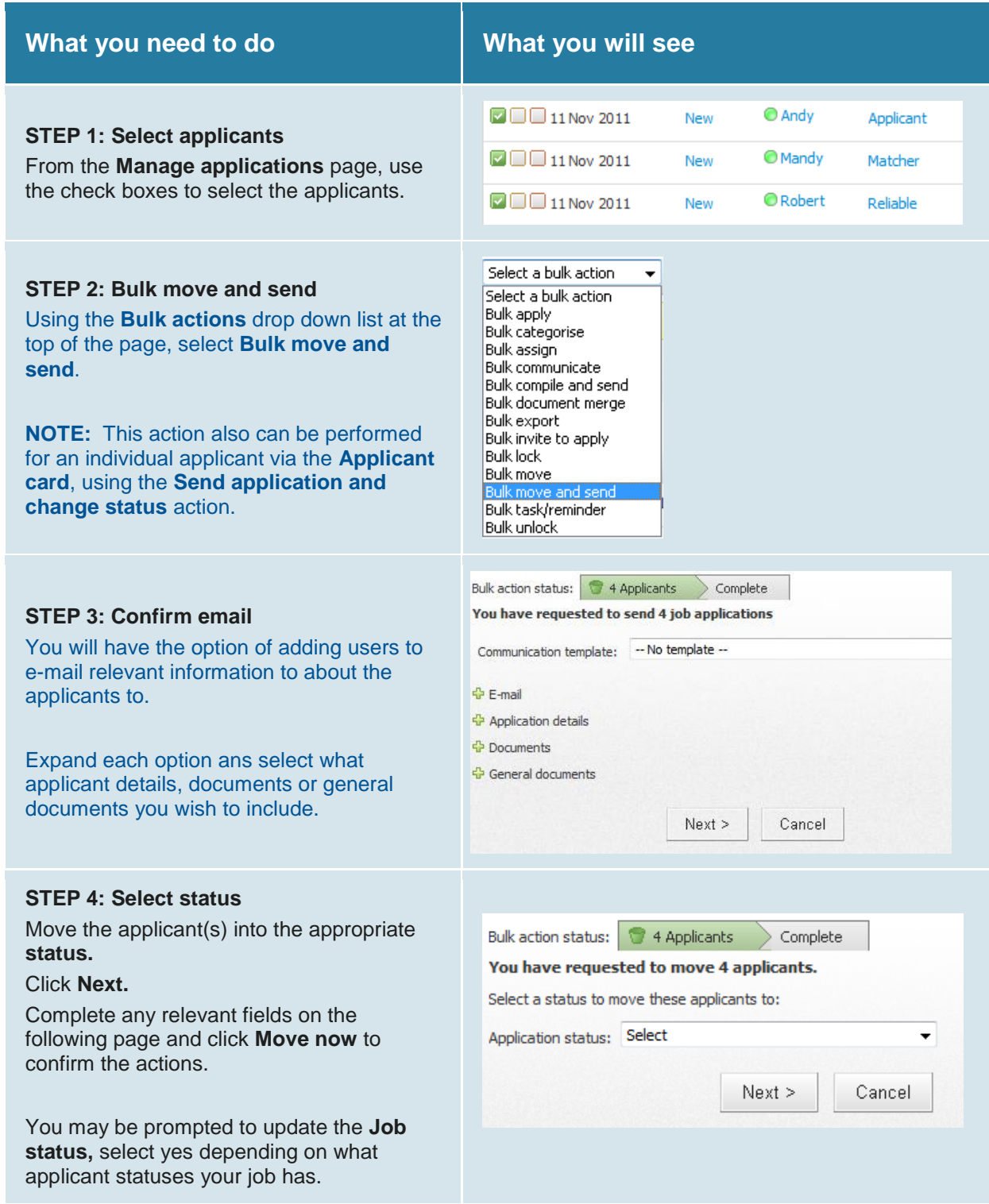

![](_page_30_Picture_1.jpeg)

![](_page_30_Picture_152.jpeg)

### Quick Reference Guide – Bulk activities

multiple applicants and assign the applicants

as a task or reminder.

![](_page_30_Picture_153.jpeg)

![](_page_31_Picture_1.jpeg)

**Bulk unlock** allows you to unlock the applicants so other users can update the status.

![](_page_32_Picture_1.jpeg)

### Quick Reference Guide – Manage Applicants

![](_page_32_Picture_122.jpeg)

![](_page_33_Picture_1.jpeg)

#### **Applicant history**

Applicant history is a record of all activity for the applicant. This includes notes you have added, forms you have completed (if applicable), and any e-mails sent to the applicant.

You can filter applicant history to view the aspect of the applicant's history that is important to you. For example, you may need to see all e-mails sent to the applicant (filer on Communication).

If the applicant has applied for multiple jobs, you can choose to filter Applicant history to only see the history relating to the job you are working on.

#### **Edit categories**

The Categories to which the applicant belongs are displayed. Click the Edit link to add the applicant to or remove an applicant from a Category.

Categories can be given a rating from one to five using the Star icon.

**NOTE:** No meaning added to the start rating. You can assign any meaning you want. Ensure all users are made aware and use the same rating.

#### **Talent pools**

The Talent pools to which the applicant belongs are displayed. Click the Edit link to add the applicant to or remove an applicant from a Talent pool.

![](_page_33_Picture_12.jpeg)

![](_page_34_Picture_1.jpeg)

![](_page_34_Picture_21.jpeg)

![](_page_35_Picture_1.jpeg)

### <span id="page-35-0"></span>Quick Reference Guide – Applicant card actions

#### **Applicant actions**

These are general actions relating to an applicant. These actions are **not** specific to a particular job application. Applicant actions are located in the top right hand corner of the Applicant card.

![](_page_35_Picture_154.jpeg)

![](_page_36_Picture_1.jpeg)

m.

![](_page_36_Picture_151.jpeg)

#### **Application actions**

These are actions that relate a specific job application. Application actions are located on the right of the applications table (on the Applicant card).

![](_page_36_Picture_152.jpeg)

![](_page_37_Picture_1.jpeg)

![](_page_37_Picture_153.jpeg)

![](_page_38_Picture_1.jpeg)

### Quick Reference Guide – Interview Booking Events

![](_page_38_Picture_111.jpeg)

![](_page_39_Picture_1.jpeg)

#### **STEP 3: Enter date and time slots**

Click the **Add** button to add the event timeslots.

Enter the date range and select the days of the week on which the event will be held. Enter the start and end time.

Enter the number of positions available at each timeslot in the **Positions** field.

If your event is a one-on-one interview, only one applicant can attend at each timeslot.

This means you must enter "1" in the Positions field.

If you event is a group assessment centre, you might enter "10" into the positions field.

Click the **Add** button to add the timeslots.

![](_page_39_Picture_136.jpeg)

#### **STEP 4: Review the timeslots**

Review the timeslots and select the appropriate reminder.

Select yes to e-mail any users if selected. Click **Save**.

![](_page_39_Picture_137.jpeg)

Remind applicants  $\overline{1}$  Weeks  $\overline{1}$  before the event?:  $\circledcirc$  Yes  $\circledcirc$  No

0 applicants, 0 agencies and 0 users have not yet been sent an invitation

E-mail: Users:  $\circledcirc$  Yes  $\circledcirc$  No

#### **STEP 5: Events calendar**

The events calendar will be displayed. From here you can search for events and view timeslots.

![](_page_39_Picture_138.jpeg)

![](_page_40_Picture_1.jpeg)

![](_page_41_Picture_1.jpeg)

### Quick Reference Guide – Invite applicants to an event

![](_page_41_Picture_112.jpeg)

lew booking

Event type:\* Interview Event booking details Event:

 $\odot$ 

Event:

**Event timeslot:** 

se fill in all mandatory fields marked with an asterisk (\*)

• Allow applicant to choose an event

No event selected.<br>No event selected.

Allow applicant to choose the time slot Select a timeslot: Timeslot:

Select an event:

![](_page_42_Picture_1.jpeg)

A.

#### **STEP 5: New booking**

Select the event type from the drop down list.

Ensure that **Select an event** is selected. Use the binoculars to search for the event title that you created earlier (refer to 'Creating an event').

Ensure that **Allow applicant to choose the time slot** is selected.

**Applicant change statuses** can be selected to automatically move the applicant to the new status when they either accept, or decline the invitation.

Ensure that **No** is selected against the question **Accept the booking on behalf of the applicant?**

### No timeslot selected. **Applicant change statuses:** If selected, the applicant will be moved into a new status when booking is: Accepted: Select  $\overline{\phantom{a}}$ Declined: Select Accept the booking on behalf of the applicant?  $\bigcirc$  Yes  $\bigcirc$  No E-mail: Applicant:  $\circledcirc$  Yes  $\circledcirc$  No Save Cancel Spell check **Status** New booking to event  $\Box$  11 Nov 2011 Interview with Consultant @ Andrew  $\nabla \Box$  11 Nov 2011 Interview with Consultant @ Andy  $\nabla \Box$  11 Nov 2011 Interview with Consultant @ Mandy  $\Box$  11 Nov 2011 Interview with Consultant © Robert

 $A2$ 

 $AA$   $Q$ 

#### **STEP 6: Save**

Click **Save.** Assuming that an email is linked to the status, all of the selected applicants will now receive an email inviting them to book into the event.

The applicant **Status** will automatically update to the new status.

**TIP:** Use the **Manage events** link on the main menu to view events, view bookings to events, search for events, edit events, delete events and delete bookings. All events, not just those relating to the logged in user, will be displayed.

#### **STEP 7: Invite multiple applicants**

On the **Manage applications,** select the applicants you want to invite to an event using the check boxes.

![](_page_43_Picture_1.jpeg)

![](_page_43_Picture_133.jpeg)

![](_page_44_Picture_1.jpeg)

![](_page_45_Picture_1.jpeg)

### Quick Reference Guide – Adding events to a calendar

![](_page_45_Picture_125.jpeg)

![](_page_46_Picture_1.jpeg)

of the **View reports** page, select the **System settings > Events > Venues** report.

This is important because if the settings are incorrect, the appointment start and end time will display incorrectly in your calendar. For more information, click the Online help menu.

![](_page_47_Picture_1.jpeg)

### Quick Reference Guide – Making an offer

![](_page_47_Picture_118.jpeg)

![](_page_48_Picture_1.jpeg)

![](_page_49_Picture_1.jpeg)

### Quick Reference Guide – Generating an offer letter

![](_page_49_Picture_94.jpeg)

![](_page_50_Picture_1.jpeg)

#### **STEP 3: View and edit the letter:**  $-x -$ **File Download** The letter will display in the Offer documents section on the offer card. Do you want to open or save this file? Click **View** on the far right to open the letter. Name: attachment.txt **NOTE:** you will presented with a pop up Type: Text Document, 9 bytes asking Do you want to open or save this file? From: adminuat.pageuppeople.com Select **Open** Open Save Cancel If necessary, make any relevant changes to the text (for example, delete any highlighting or add/remove appropriate clauses). While files from the Internet can be useful, some files can potentially ham your computer. If you do not trust the source, do not open or When you are happy that you have made all save this file. What's the risk? necessary changes to the letter, save a copy of the to your desktop or network drive. Offer documents Documents attached to the offer appear in the section below. **STEP 4: Upload the new letter** You will need to upload the new letter into  $\overline{?}$ Add document Merge document the system. **Document Date** Still on the offer card, click **Add document** in the Offer documents area Document library: Browse your computer and upload the Name edited version of the offer letter. Click Save. Offer Letter Testing\_29 08 11\_PM (14) **IMPORTANT:** Ensure that the Category Offer Letter Testing (16) remains as 'Offer Document' Offer Letter Testing 1107 11 (12) Offer Letter Testing\_09 08 11 (11) **STEP 5: Delete the old letter** You will now have two copies of the offer letter – the original merged letter and the Documents attached to the offer appear in the section below new edited letter. Add document Merge document ? Use the **Delete** link to delete the original **Document Date** Category Offer document.docx 13 Nov 2011  $12Kb$ Letter of Offer liew Delete merged letter. You must delete the original A108 - With data mapping.rtf Letter of Offer 13 Nov 2011 5113Kb version if you are going to put the offer letter online.

![](_page_51_Picture_1.jpeg)

### Quick Reference Guide – Putting the offer letter online

![](_page_51_Picture_98.jpeg)

![](_page_52_Picture_1.jpeg)

### <span id="page-52-0"></span>Quick Reference Guide – Creating a Position Description (PD)

This will walk you through all the fields for creating a Position Description (PD).

![](_page_52_Picture_151.jpeg)

![](_page_53_Picture_1.jpeg)

![](_page_53_Picture_112.jpeg)

![](_page_54_Picture_1.jpeg)

#### **POSITION DETAILS**

● Select "Yes" or "No" for each of these questions. If you have questions as to whether a position is confidential, contact SW Labor Relations.

#### **POSITION DETAILS**

• Select the appropriate area where the position will be performing job tasks/where the position is located.

#### **POSITION DETAILS**

- Grade will be populated when the position is approved by HR.
- Select the appropriate MAU for the position being created.

#### **POSITION DETAILS**

• Select the appropriate Division, School, Department, and Team for your unit and MAU's Team. For more information on how to make the correct selections here, please see...

![](_page_54_Picture_132.jpeg)

#### **POSITION DETAILS**

• Select the TKL for the position being created. TKL can be searched for by clicking on the binoculars. Searches can be conducted by either TKL number or Cost Center name. The TKL can be viewed in numerical order for Number or alphabetically by Cost center name.

![](_page_55_Picture_1.jpeg)

#### **POSITION DETAILS**

● Job Location is sorted by region and then city within each region. This is used in a recruitment for applicants to search for jobs by the city they are located in.

![](_page_55_Picture_128.jpeg)

Select the requested classification for the position being created. Classification can be searched on using the binoculars.

![](_page_55_Picture_129.jpeg)

#### **POSITION DETAILS**

● Once a classification is selected for staff positions using the job family system, click Classification title to see more information about the job. Information from the job classification is here for you to reference when listing job functions, knowledge, skills, abilities, education, and experience on the PD.

#### **JOB DUTIES**

● Click the New button. Fill in the percentage of time, and description of each task [group of tasks] that will be performed by this position. Also select if these functions are essential or marginal to the position. When you have added all the information for each task [group of tasks] click

![](_page_55_Picture_130.jpeg)

![](_page_55_Picture_131.jpeg)

![](_page_56_Picture_1.jpeg)

the Add button. Multiple duties are added by selecting new for each task [group of tasks].

#### **JOB DUTIES**

● Each of these sections should be filled in with the appropriate information that is required to perform the essential duties of the position.

#### **JOB DUTIES**

• Advertising summary should be about three sentences (or less) and summarizes the work of the position. This short description of the work performed is used when recruiting for the position.

#### **JOB DUTIES**

● Advertising text is a longer description of the work that will be performed by this position. This information is displayed during a recruitment.

#### **JOB DUTIES**

- Check all the boxes that apply to the position's budget responsibilities.
- Fill in the size of the annual budget the position has the responsibility for.
- Indicate the amount for "Responsible for authorizing expenditures" if the box is checked in the above section.
- Indicate anything that would be considered an "Other" budget responsibility that might be relevant to the position.

#### **PEER POSITIONS**

● Fill in any relevant information on positions that might be considered peers for the position being created. If available, list PCN, Incumbent Name, Incumbent Classification, Department, and MAU.

#### **LABOR DISTRIBUTION**

● Fill in the Fund, Org, and Percentage of funding the labor should be charged to for the position. There

![](_page_56_Picture_192.jpeg)

![](_page_57_Picture_1.jpeg)

are four (4) Fund, Org, and Percentage fields available. One is required.

#### **USERS AND APPROVALS**

● Select the appropriate HR Consultant for your MAU/unit. Next, select the Time Sheet Approver, and Supervisor for the position. You can either type the name of the appropriate individual in this box, or click on the binoculars to search for the appropriate individual. This information will be fed to Banner at a later time.

#### **USERS AND APPROVALS**

• Select the appropriate Approval Process. This information is dependent upon the MAU you selected in the Position Details section. Here you can either type the name of the appropriate individual in the boxes, or click on the binoculars to search for the appropriate individual(s). This information is used to route the job for approval(s).

#### **Saving the job**

When all job details have been entered, click **Save** to save and submit your PD or **Save & Exit** to save, submit, and exit the position description. **Save a draft** can be used when you need to save the position description you are working on and come back to work on it at a later time.

#### **Documents Tab**

● Attach Org Charts here prior to submitting the PD for approvals.

![](_page_57_Picture_150.jpeg)

![](_page_58_Picture_1.jpeg)

### <span id="page-58-0"></span>Quick Reference Guide – Creating a Requisition (Recruitment)

This will walk you through all the fields for creating a Requisition (Recruitment)

![](_page_58_Picture_73.jpeg)

![](_page_59_Picture_1.jpeg)

![](_page_59_Picture_62.jpeg)

![](_page_60_Picture_1.jpeg)

![](_page_60_Picture_2.jpeg)

![](_page_61_Picture_1.jpeg)

#### **SEARCH COMMITTEE**

**SELECTION CRITERIA**

criteria.

• See the section on setting up a search committee.

● Here you may add selection criteria

to search for applicable search

![](_page_61_Picture_4.jpeg)

#### **BACKGROUND CHECK INFORMATION**

 $\mathbf{1} \times \mathbf{1}$  and

![](_page_61_Picture_153.jpeg)

### **BACKGROUND CHECK INFORMATION**

• Select the applicable background check package for your MAU/Department.

![](_page_62_Picture_1.jpeg)

![](_page_62_Picture_106.jpeg)

![](_page_63_Picture_1.jpeg)

![](_page_63_Picture_115.jpeg)

![](_page_64_Picture_1.jpeg)

requisition. **Save a draft** can be used when you need to save the requisition you are working on and come back to work on it at a later time.

#### **Documents Tab**

● Attach interview questions, screening criteria, or any other applicable documents here prior to submitting the recruitment for approvals.

![](_page_64_Picture_47.jpeg)